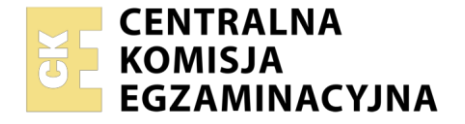

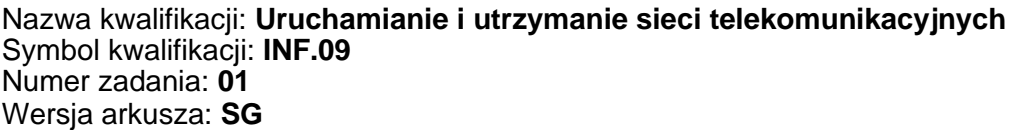

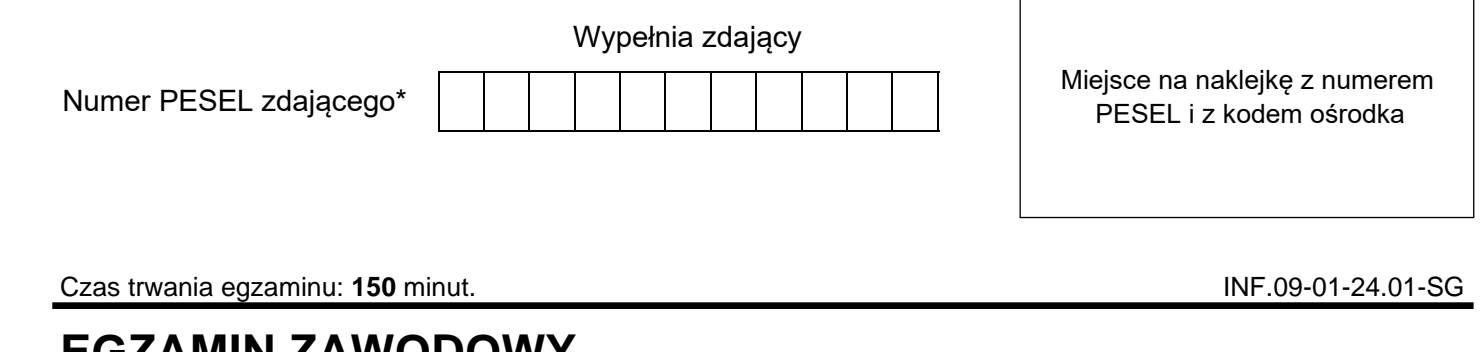

# **EGZAMIN ZAWODOWY Rok 2024 CZĘŚĆ PRAKTYCZNA**

**PODSTAWA PROGRAMOWA 2019**

# **Instrukcja dla zdającego**

- 1. Na pierwszej stronie arkusza egzaminacyjnego wpisz w oznaczonym miejscu swój numer PESEL i naklej naklejkę z numerem PESEL i z kodem ośrodka.
- 2. Na KARCIE OCENY w oznaczonym miejscu przyklej naklejkę z numerem PESEL oraz wpisz:
	- − swój numer PESEL\*,
	- − oznaczenie kwalifikacji,
	- − numer zadania,
	- − numer stanowiska.
- 3. KARTĘ OCENY przekaż zespołowi nadzorującemu.
- 4. Sprawdź, czy arkusz egzaminacyjny zawiera 3 strony i nie zawiera błędów. Ewentualny brak stron lub inne usterki zgłoś przez podniesienie ręki przewodniczącemu zespołu nadzorującego.
- 5. Zapoznaj się z treścią zadania oraz stanowiskiem egzaminacyjnym. Masz na to 10 minut. Czas ten nie jest wliczany do czasu trwania egzaminu.
- 6. Czas rozpoczęcia i zakończenia pracy zapisze w widocznym miejscu przewodniczący zespołu nadzorującego.
- 7. Wykonaj samodzielnie zadanie egzaminacyjne. Przestrzegaj zasad bezpieczeństwa i organizacji pracy.
- 8. Jeżeli w zadaniu egzaminacyjnym występuje polecenie "zgłoś gotowość do oceny przez podniesienie ręki", to zastosuj się do polecenia i poczekaj na decyzję przewodniczącego zespołu nadzorującego.
- 9. Po zakończeniu wykonania zadania pozostaw rezultaty oraz arkusz egzaminacyjny na swoim stanowisku lub w miejscu wskazanym przez przewodniczącego zespołu nadzorującego.
- 10. Po uzyskaniu zgody zespołu nadzorującego możesz opuścić salę/miejsce przeprowadzania egzaminu.

# *Powodzenia!*

*\* w przypadku braku numeru PESEL – seria i numer paszportu lub innego dokumentu potwierdzającego tożsamość*

Układ graficzny © CKE 2023

# **Zadanie egzaminacyjne**

W celu modernizacji sieci telekomunikacyjnej wykonaj zlecone prace.

1. Połącz sieć zgodnie ze schematem.

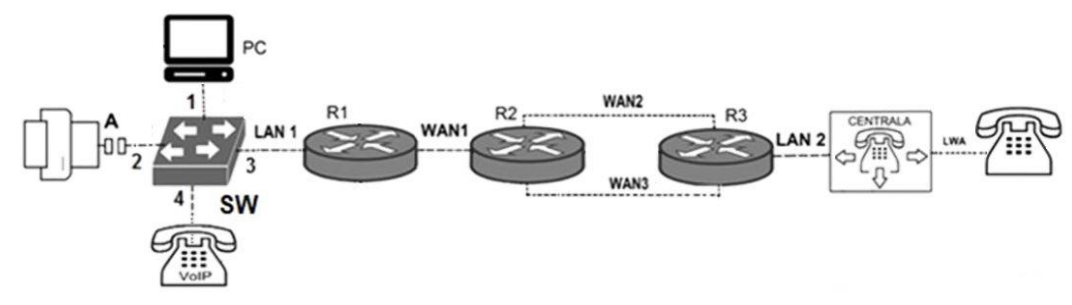

# **Rysunek 1. Schemat usytuowania urządzeń w sieci teleinformatycznej**

# *UWAGA:*

*Hasło konta Administrator stacji roboczej to Administr@tor*

2. Skonfiguruj rutery:

zmień nazwy ruterów zgodnie ze schematem na: R1, R2, R3, ustaw adresy i opisy interfejsów rutera zgodnie z tabelami 1, 2 i 3

#### **Tabela 1. Adresy IP interfejsów rutera R1**

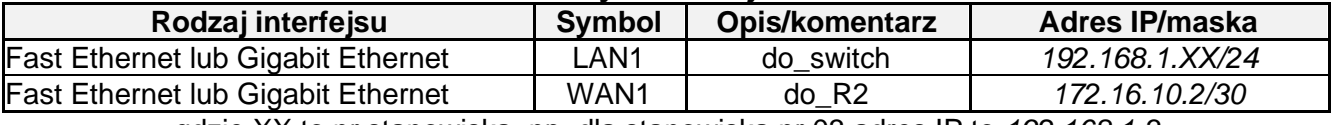

gdzie XX to nr stanowiska, np. dla stanowiska nr 03 adres IP to *192.168.1.3*

#### **Tabela 2. Adresy IP interfejsów rutera R2**

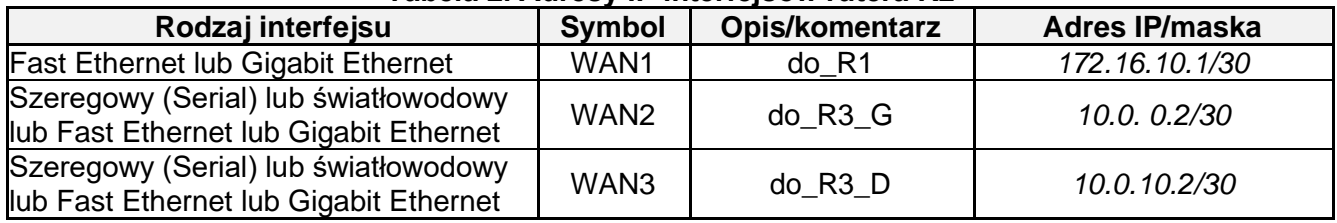

# **Tabela 3. Adresy IP interfejsów rutera R3**

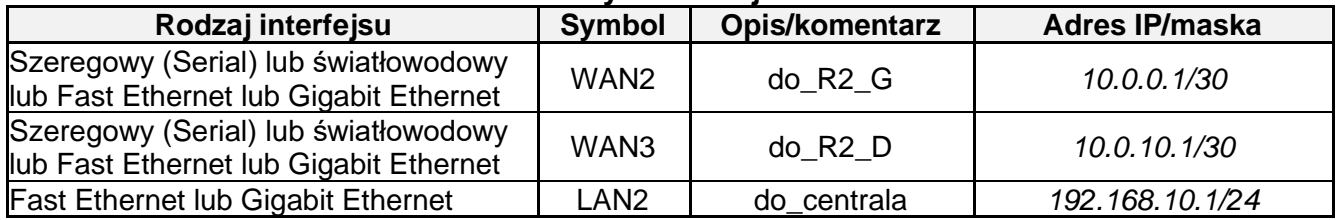

Na wszystkich ruterach skonfiguruj ruting dynamiczny OSPF zgodnie z zaleceniami:

- − identyfikator obszaru (area): 1
- − dodaj podsieci zgodnie z danymi w tabelach 1, 2 i 3

Na ruterze R3, dla sieci LAN2, skonfiguruj serwer DHCP zgodnie z zaleceniami:

- − nazwa puli adresów: LAN2
- − zakres przydzielanych adresów: *192.168.10.10/24 ÷ 192.168.10.20/24*
- − adres bramy sieciowej: *192.168.10.1*
- − adres serwera DNS *8.8.8.8*

Ustaw na ruterach R2 i R3 koszt trasy w taki sposób, aby pakiety kierowane były przez interfejs WAN2.

# 3. Skonfiguruj przełącznik:

- − nazwa przełącznika: SW
- − sieci VLAN zgodnie z tabelą 4

# **Tabela 4. Konfiguracja portów przełącznika SW**

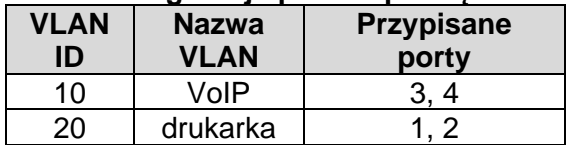

- 4. Skonfiguruj centralę abonencką zgodnie z zaleceniami:
	- − nazwa centrali: **StanowiskoXX**, gdzie XX to numer stanowiska egzaminacyjnego,
	- − jeżeli to konieczne ustaw opis centrali/pole komentarz: StanowiskoXX,
	- − na dowolnej linii wewnętrznej analogowej W skonfiguruj abonenta o nazwie/opisie **dyrektor** z numerem wewnętrznym **301,**
	- − na linii wewnętrznej VoIP ustaw abonenta o nazwie/opisie **sekretarka** z numerem wewnętrznym **302**,
	- − adres IP/prefiks maski pobierany automatycznie.
- 5. Skonfiguruj telefon VoIP:
	- − adres IP/maska: *192.168.1.1XX/24*, gdzie XX to nr stanowiska egzaminacyjnego, np. stanowisko nr 03, adres IP *192.168.1.103*
	- − adres bramy domyślnej: *192.168.1.XX/24* gdzie XX nr stanowiska egzaminacyjnego, np. stanowisko nr 03, adres IP bramy domyślnej *192.168.1.3*
	- − adres serwera SIP: zgodny z adresem IP pobranym przez centralę abonencką z serwera DHCP.

6. Skonfiguruj interfejs sieciowy stacji roboczej PC:

- − adres IP/prefiks maski: *192.168.1.2XX/24*, gdzie XX to nr stanowiska egzaminacyjnego, np. stanowisko nr 03 adres IP *192.168.1.203*
- − brama: *192.168.1.254*
- − DNS: *8.8.8.8*
- 7. Sprawdź komunikację stacji roboczej z drukarką. Adres IP drukarki *192.168.1.254*

# *Uwaga!*

*Po skonfigurowaniu i podłączeniu urządzeń sieciowych przez podniesienie ręki zgłoś przewodniczącemu ZN gotowość do przeprowadzenia testów.*

*W obecności egzaminatora przeprowadź testy połączeń:*

- − *pomiędzy telefonem analogowym podłączonym do centrali na stanowisku egzaminacyjnym (nr wew. 301) a telefonem VoIP (nr wew. 302),*
- − *sprawdź czy transmisja z R2 do R3 wychodzi przez interfejs WAN2 rutera R2.*

Do konfiguracji ruterów możesz wykorzystać program PuTTY, HyperTerminal lub oprogramowanie dedykowane przez producenta.

Podczas pracy przestrzegaj zasad i przepisów bezpieczeństwa i higieny pracy oraz ergonomii stanowiska komputerowego.

Sformułowania zawarte w treści poleceń są zapisane w formie ogólnej, w różnych typach urządzeń mogą być różnie opisane.

*Po wykonaniu zadania nie wyłączaj komputera, ruterów ani centrali.*

*Nie zmieniaj nazwy ani hasła logowania do ruterów oraz hasła konta Administrator stacji roboczej.*

# **Czas przeznaczony na wykonanie zadania wynosi 150 minut.**

# **Ocenie będzie podlegać 5 rezultatów:**

- − skonfigurowany przełącznik,
- − skonfigurowane interfejsy sieciowe ruterów,
- − skonfigurowane: ruting OSPF i serwer DHCP,
- − skonfigurowane: centrala telefoniczna, telefon VoIP, stacja robocza,
- − wyniki testów połączeń telefonicznych oraz komunikacji pomiędzy urządzeniami.